# nationalgridESO

### BMU (Balancing Mechanism Unit) Availability

Generators/Interconnectors are obliged by Grid Code OC2 to submit available capacity within the agreed timeframe of changing planned availability. Some submit via eGAMA, some via REMIT; you will have been notified which system you are using.

*NOTE: If you have already submitted data via the Elexon REMIT Portal, do not duplicate in eGAMA.*

- 1. On the  $BMLs$  Availabilities  $\vee$  tab, click the New button
- 2. Select the relevant option and click **Next**: *NOTE: if you create a Multi Shaft Availability here; the form at step 8 is displayed.*

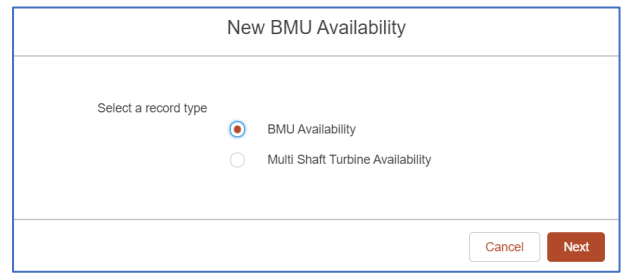

3. Complete the mandatory fields (marked \*) – *complete the dates before the Affected Unit*:

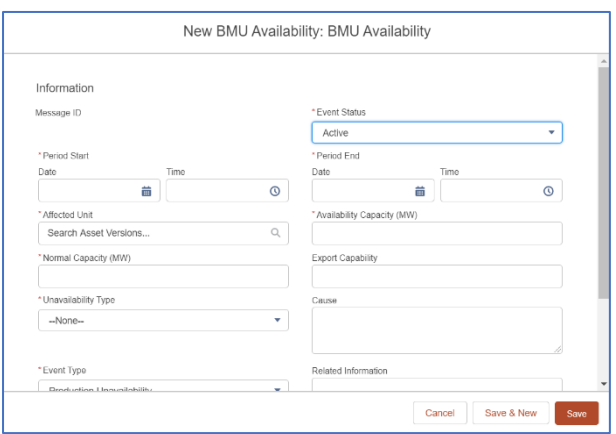

### **Generators and Interconnectors Quick Reference Guide | Mar 2021**

4. **Interconnectors** only: to add **Multipole Availability** on the screen above, at the **Cause** field, enter codes as per examples below, using **~** to separate records:

~/Pole1,2020-07-06 13:00:00Z,2020-07-09 13:00:00Z,200 ~/Pole2,2020-07-06 13:00:00Z,2020-07-09 13:00:00Z,200 ~/Pole3,2020-07-06 13:00:00Z,2020-07-09 13:00:00Z,300

5. Scroll to complete **Affected Unit** field; input at least the first two characters of your BMU followed by an \*, select the Unit, then click **Save** *(you may also see REMIT units, please only enter data for eGAMA units)*:

**Affected Uni**  $\alpha$ **BMU-001** 

- 6. The BMU Availability is created; create a "child" Availability by scrolling down and clicking **New** at **Multi-Shaft Turbine Availabilities**
- 7. Select **Multi Shaft Turbine Availability**
- 8. Complete the form (*NOTE: if you leave dates blank, they pull through from the parent availability*) and click **Save**:

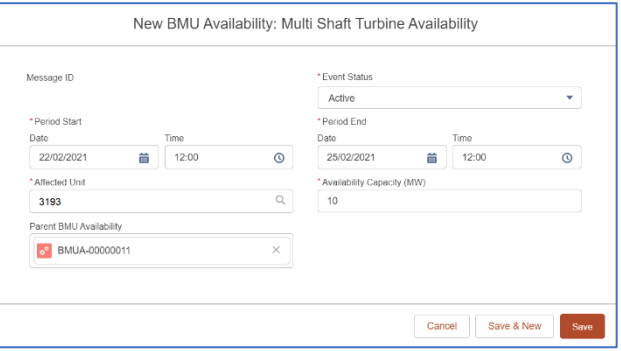

9. Your child availability is created below:

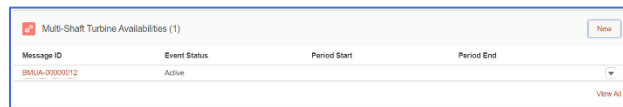

*NOTE: If you change the Event Status of a parent availability to Dismissed, the Event Statuses of all its child availabilities are also changed to Dismissed.*

**eGAMA**

10. You can use the filter in the top left of the main BMUs Availabilities screen to display the availabilities relevant to you:

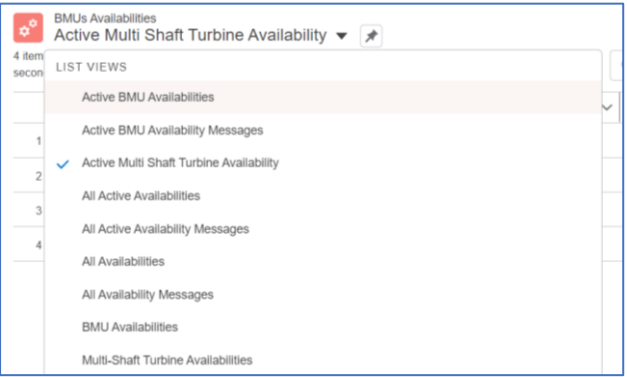

### Bulk Upload CSV

On the Bulk Upload CSV tab, you can perform either an insert of new BMU Availabilities or an update to existing data; you need a specific CSV file format. Uploading BMU Availabilities is the most common way of adding them to eGAMA.

1. Create CSV file in industry recognised format (**eGAMA OC2 Submission Interface Specification**):

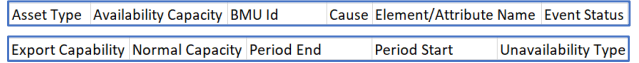

Note cell C2 below has a "/" at the end of the BMU ID; this denotes a Multi-Shaft Turbine:

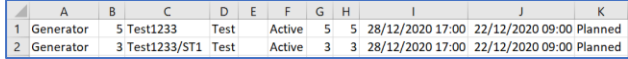

## nationalgridESO

2. On the **Bulk Upload CSV** tab, at the dropdown, select **Upload Files**:

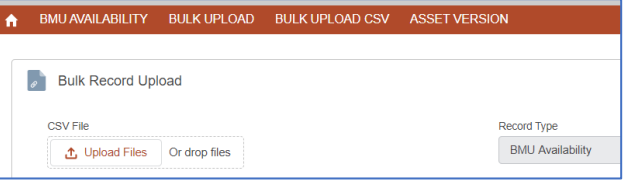

3. Browse to the CSV file created at step 1 above, select it and click **Open**:

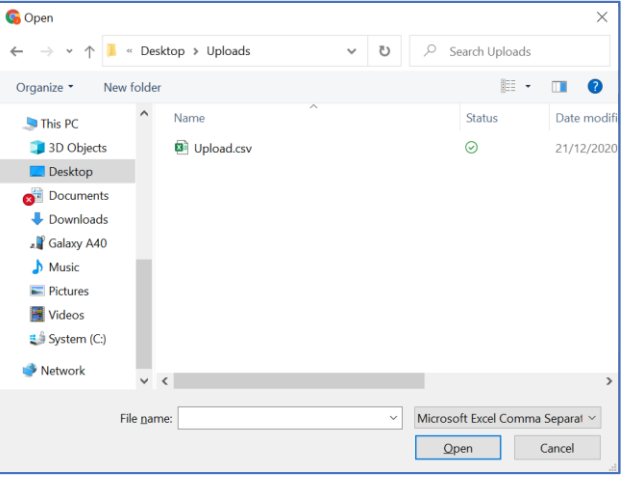

4. Click the **Upload** button (this transfers your file to eGAMA) :

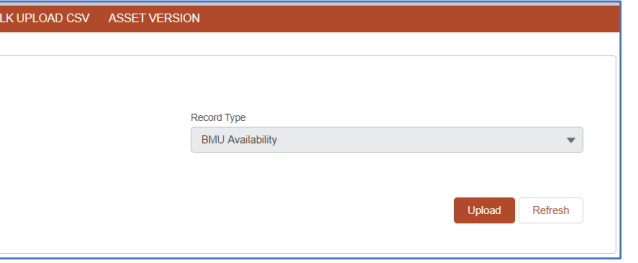

### **Generators and Interconnectors Quick Reference Guide | Mar 2021**

5. Once uploaded, click **View Uploaded Record**:

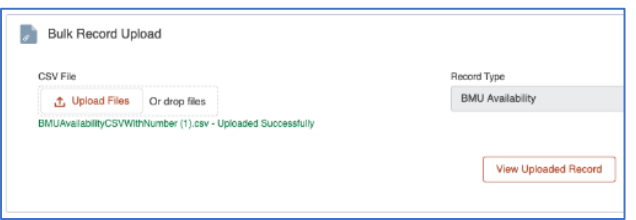

6. Click **Bulk Process** to move the uploaded BMU Availabilities from staging to eGAMA:

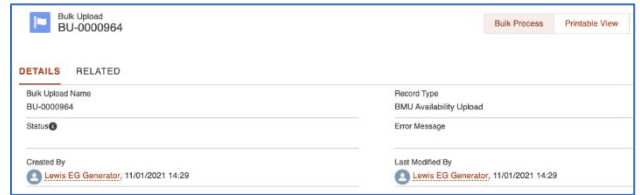

7. At the confirmation dialog, click **Staging To BMU Availability (this processes your file)**:

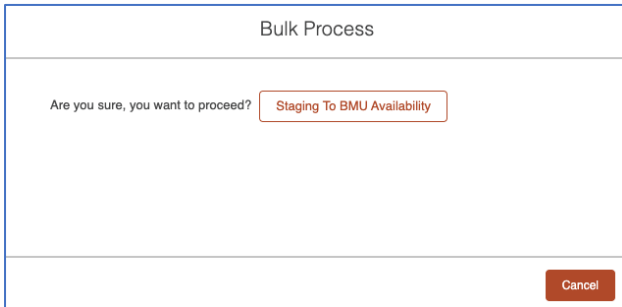

The Bulk Upload is created; press **F5** to refresh the screen; **Status** field shows **Success**, or **Failed** with **Error Message** if there were issues with the upload.

You will also receive an email to the user logged in as to the success or failure of the upload once it is complete.

#### Bulk Uploads

On the Bulk Uploads tab, you can see the staging records of uploaded BMU Availabilities.

**eGAMA**

- 1. Click the **Bulk Uploads** tab
- 2. Filter to view successful, failed or all uploads:

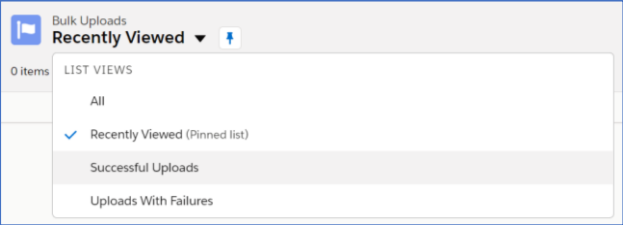

3. Select a **Bulk Upload Name** to view it:

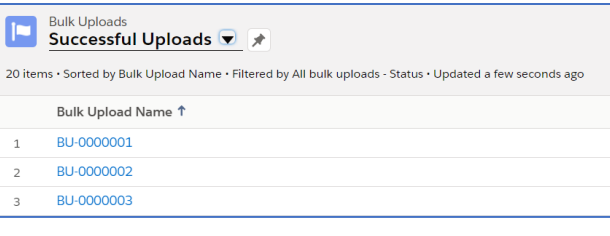

#### 4. Click **Related** tab to view **Staging Records**:

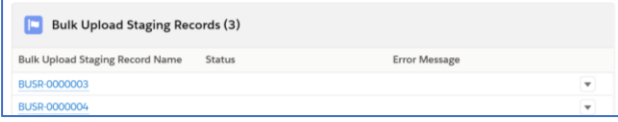

NOTE: If the uploaded record showed a **Status** of **Failed**, with an **Error Message**, click the **RELATED** tab to view the **Bulk Upload Staging Records** Depending on the issue, you may be able to resolve the error (e.g. **End Date** not greater than **Start Date** etc.). Open one of the **Staging Records**, click its **Edit** button top right, fix any errors, **Save**, then submit the bulk process again; only the corrected record is reprocessed.